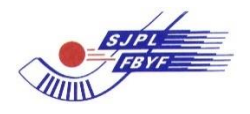

### **KÄYTTÖ- JA TESTIOHJEET TULOSPALVELUOHJELMAAN KAUDELLA 2021-22**

**Tämä ohje on tarkoitettu Live-seurannassa oleville otteluille**, ei U14- ja U12-sarjoille.

Siirry<http://finbandy.torneopal.fi/taso/sarja.php?sarja=BL>

#### **Virallisessa Bandyliigan tai nuorten SM- ottelussa kirjaudut seuran omalla tunnuksella. Mikäli kyseessä on turnaus, silloin järjestävä joukkue on merkitty pöytäkirjan pitäjäksi ja turnauksen kaikki ottelut näkyvät järjestävän joukkueen tunnuksen alla.**

Jos tunnus on hukassa voit tilata uuden alla olevan linkin kautta. Salasanan saaminen edellyttää kuitenkin sitä, että ko. henkilö on merkitty joukkueen yhteyshenkilöksi ja hänen sähköpostiosoitteensa on päivitetty Torneopaliin.

#### **Kummalla tahansa alla olevalla tunnuksella voi kirjautua testiohjelmaan.**

6PJW2FXZ = Bandypojat vain testikäytössä YRK4755W = Mailamasat vain testikäytössä

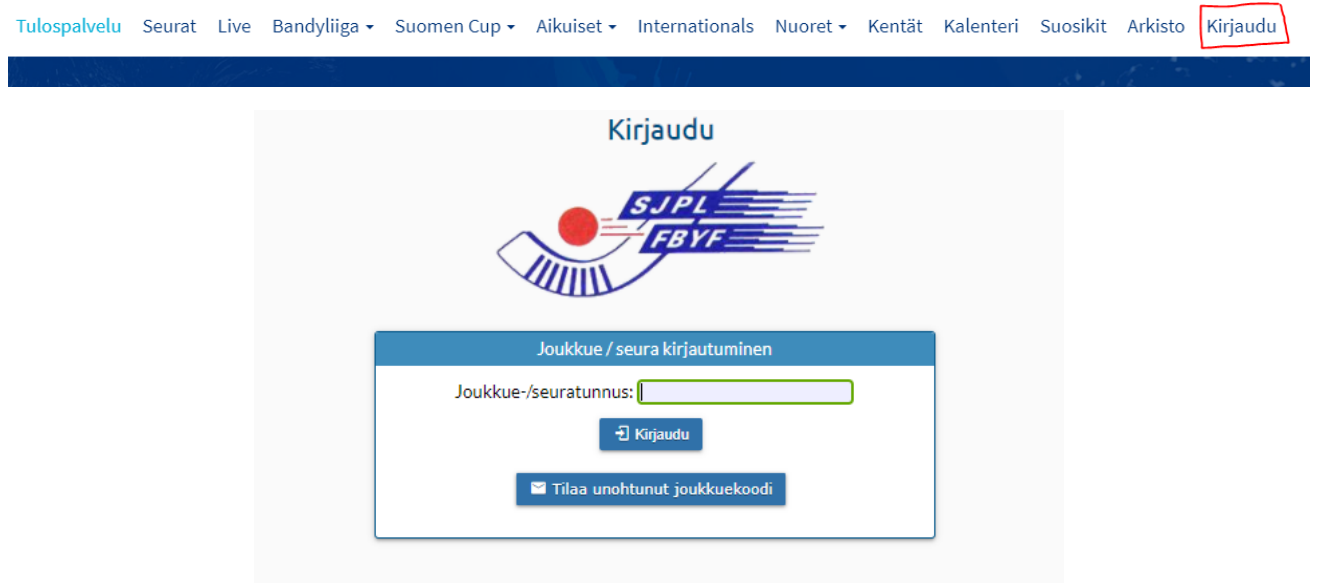

Jos syöttäessäsi joukkuetunnuksen ja yllä oleva laatikko tulee näkyviin uudelleen, laita vain tunnus uudestaan, jonka jälkeen sen tulisi päästää sinut kirjautumaan.

Kun olet kirjautunut ohjelmaan ja sinulle tulee joukkuenäkymä. Valitse ottelut, jonka liveseurannan aloitat:

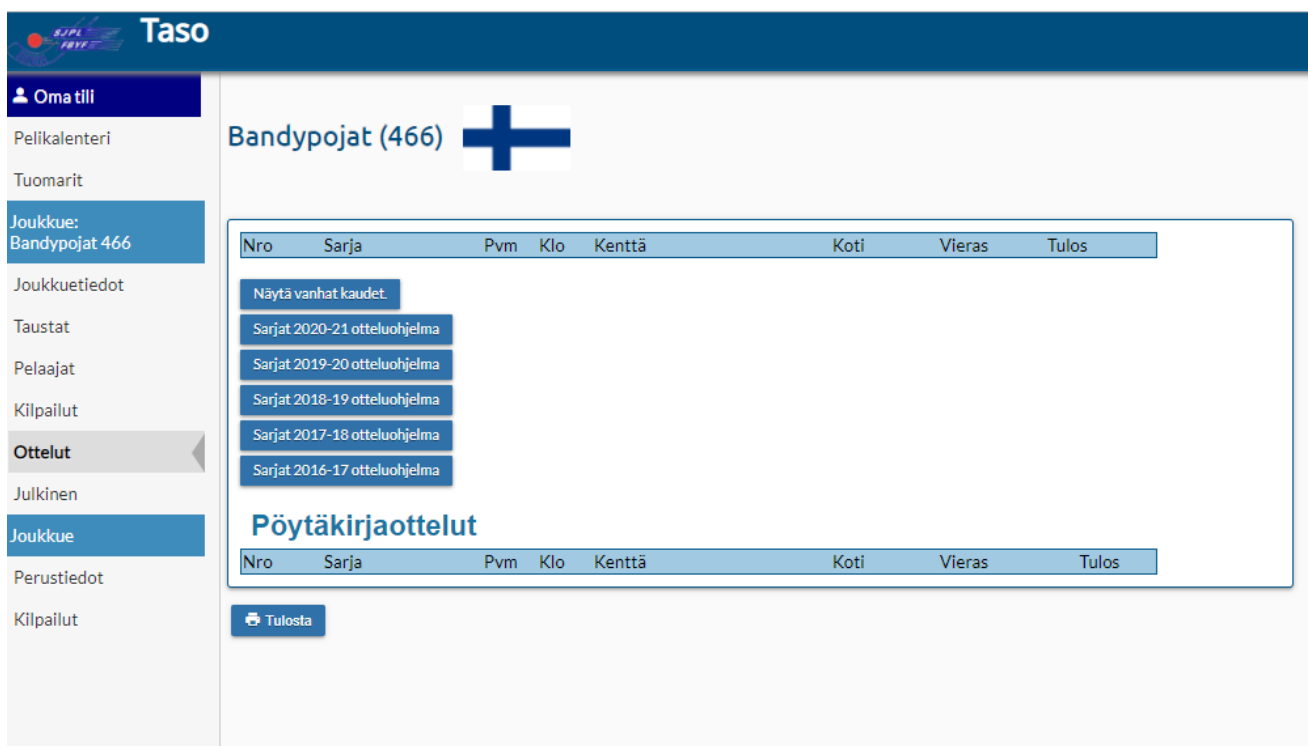

Nyt olet siirtynyt ottelunäkymään, valitse **ottelunumero** ja näpäytä sitä:

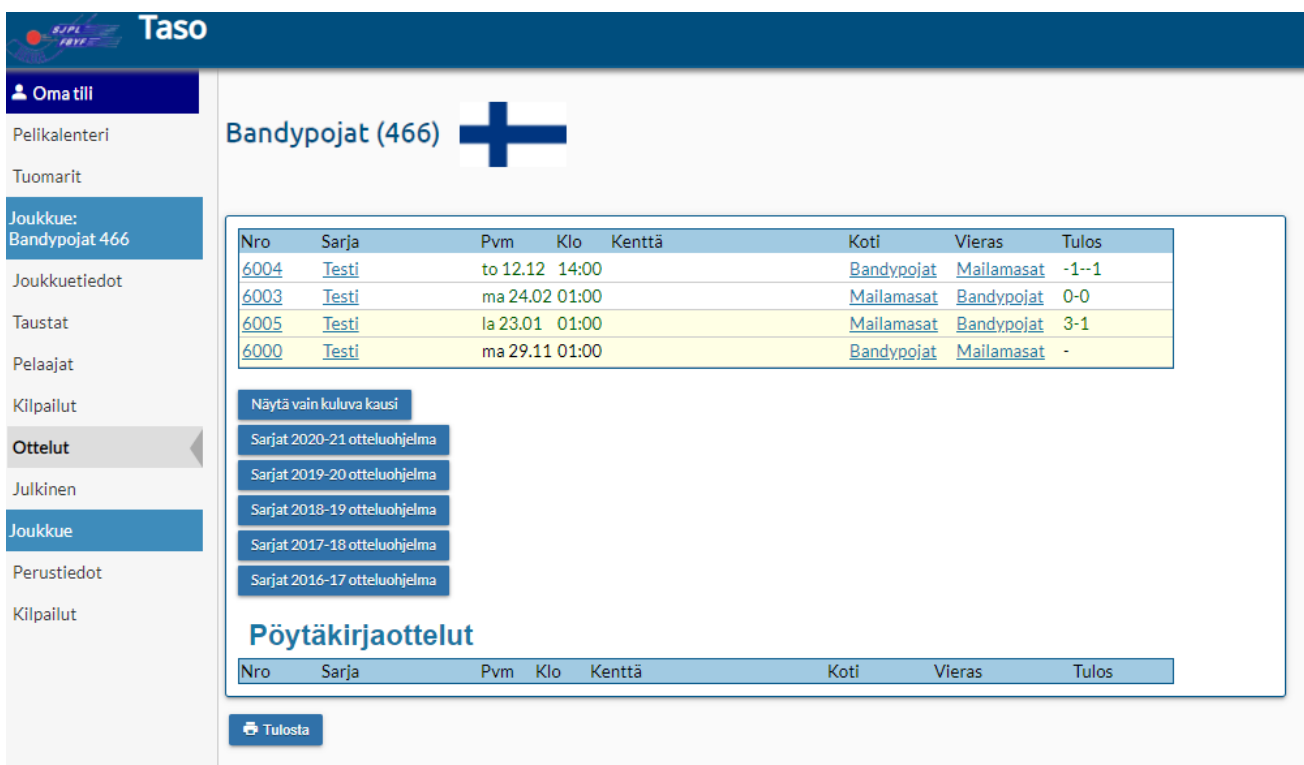

Ensimmäisessä vaiheessa valitset ylemmästä sinisestä laatikosta **pöytäkirja**:

# **Bandypojat - Mailamasat**

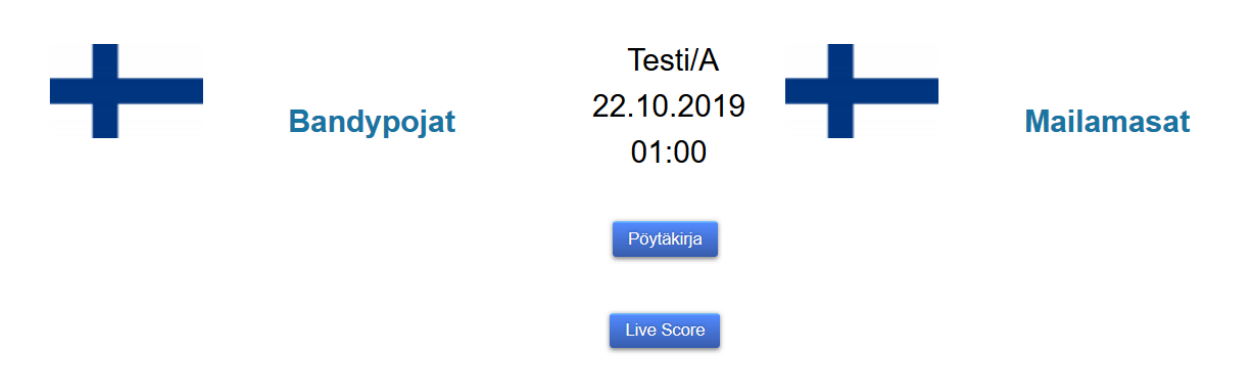

Kun olet valinnut Pöytäkirjan sinulle avautuu ottelun joukkueiden pelaajatiedot sekä penkkiväen (toimihenkilöiden tiedot), ylempänä on kotijoukkueen tiedot ja alempana vierasjoukkueen.

#### **Tarkista, että molempien joukkueiden kokoonpanot ovat oikein, joukkueet käyvät merkitsemässä 3 tuntia ennen ottelun alkua päivän kokoonpanon.**

Tässä vaiheessa teet muutokset kokoonpanoihin, mikäli niistä sinulle ilmoitetaan, kun kokoonpanot ovat kunnossa voit Tallentaa sivun alla reunasta.

Ottelupäivänä kotijoukkueen ottelunäkymässä näkyy molempien joukkueiden kokoonpanot, muulloin vain oman joukkueen. Alkutilanteessa otteluun nimetyillä pelaajilla on rasti KP-ruudukossa (edellyttäen, että joukkue on käynyt merkitsemässä kokoonpanonsa). Jos kaikilla pelaajillla on rasti KP-ruudussa, ota se pois niiltä pelaajilta, jotka eivät ole kokoonpanossa. Merkitse myös penkkiväki (toimihenkilöt) mikäli joukkueelle on pelaajatietoihin merkitty toimihenkilöt, tulevat nimet näkyville.

## Pöytäkirja 6000 Testi Bandypojat - Mailamasat

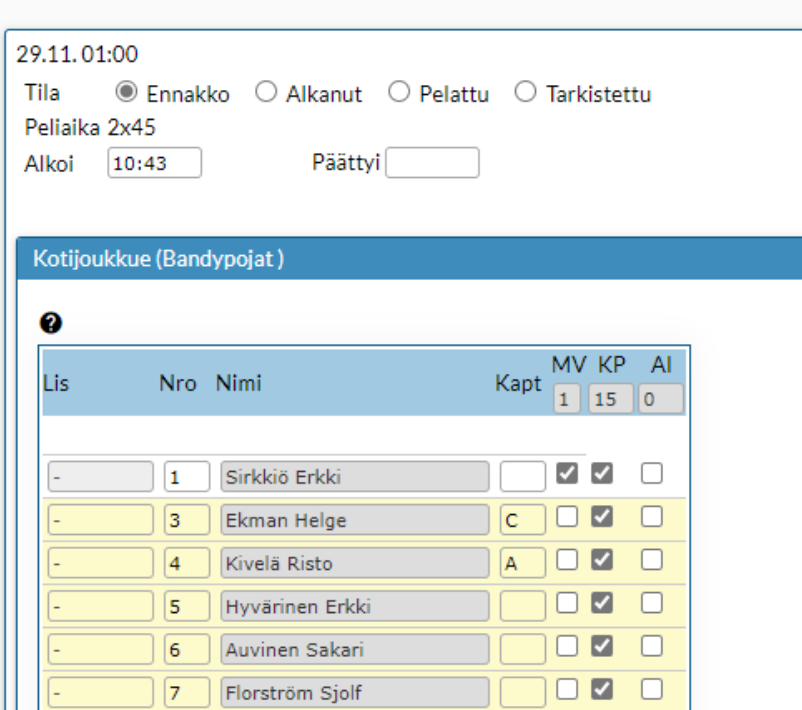

#### **Muista tallentaa! Tallenna-nappi alhaalla.**

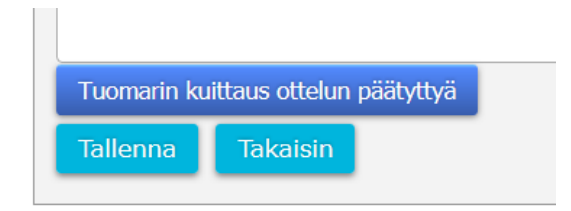

#### **Tallennuksen jälkeen näet vielä ottelun tiedot pöytäkirjassa ja voit vielä kerran varmistaa, että kaikki on oikein.**

Tässä näkymässä näkyy myös juniori-ikäisten pelaajien perässä J-kirjain, K-pelaajien perässä K ja Yli-ikäisten perässä Y-kirjain.

Kaikki kunnossa ja siirryt Live scoreen.

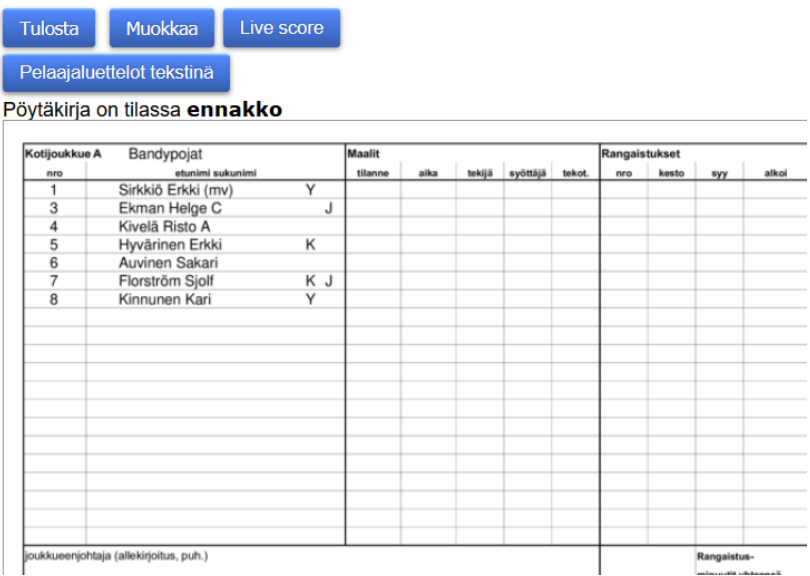

Henkilö, joka vastaa ottelun tulospalvelusta kirjoittaa nimensä ja puhelinnumeron laatikkoon ja sen jälkeen näpäyttää "Aloita otteluseuranta".

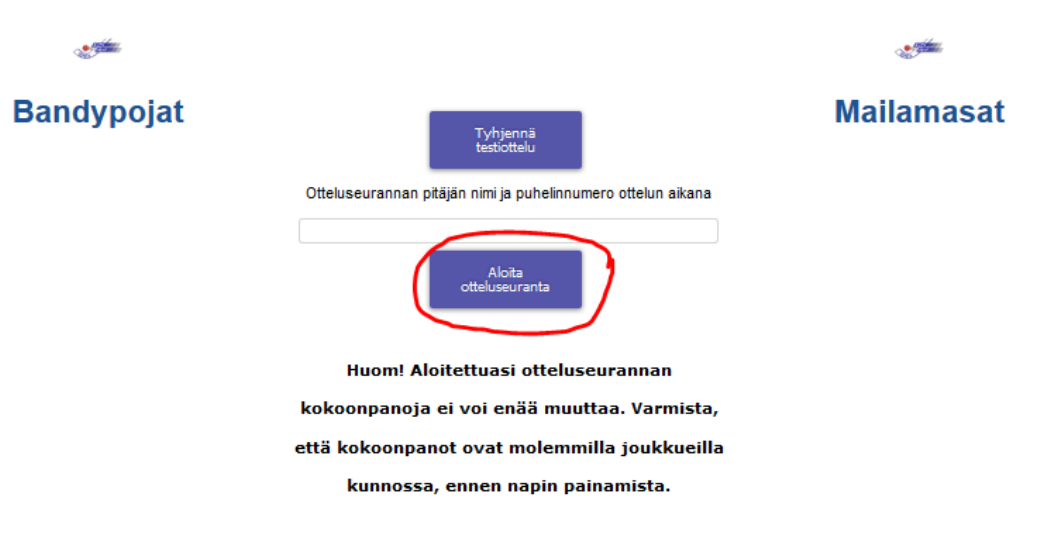

Tässä näkymässä työskentelet koko ottelun ajan. Kun ottelu alkaa paina pelikelloa. Valitset näppäimet tapahtumien mukaan. Kun ensimmäinen puoliaika päättyy, paina pelikelloa ja pysäytä se. Jos pysäytät kellon tai korjaat kelloaikaa, on kello painettava uudelleen päälle.

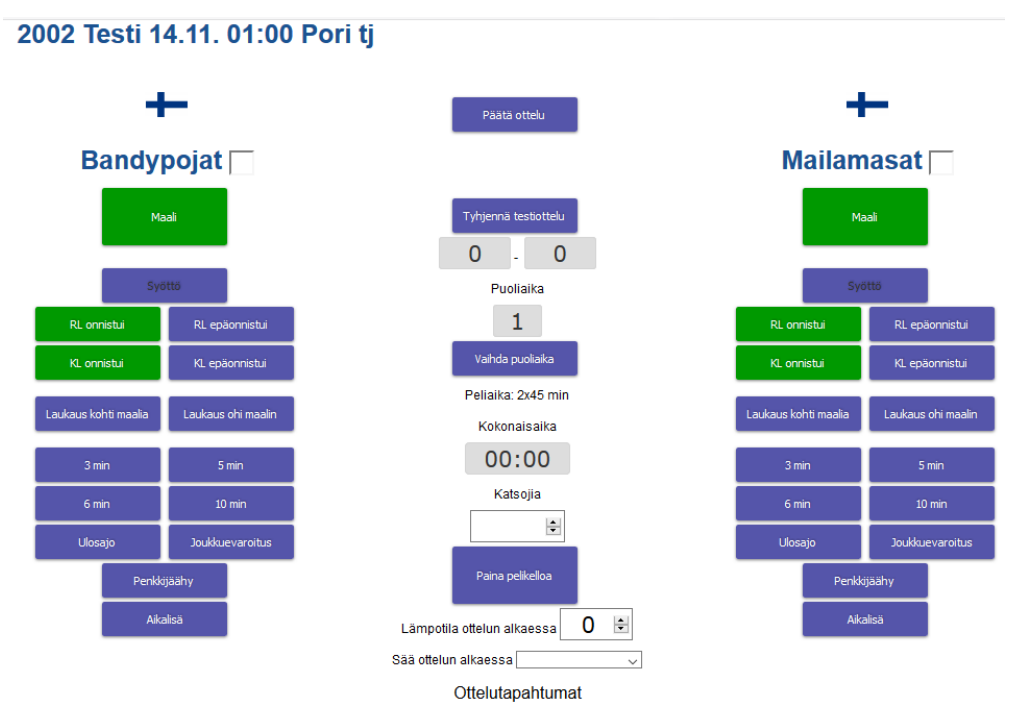

Ottelu on käynnissä ja teet tapahtumamerkintöjä. Mikäli jokin merkintä tulee väärin, voit korjata alla olevassa ottelutapahtumalistassa, menet virheellisen tapahtuman kohdalle ja näpäytät. Sinulle avautuu laatikko ja korjaat tapahtuman ja tallennat sen tai poistat tapahtuman ja silloin järjestelmä varmistaa, haluatko todella poistaa ko. tapahtuman. Kun valitset jäähyn sinulle avautuu laatikko, josta vain valitset jäähyn, joka on kyseessä.

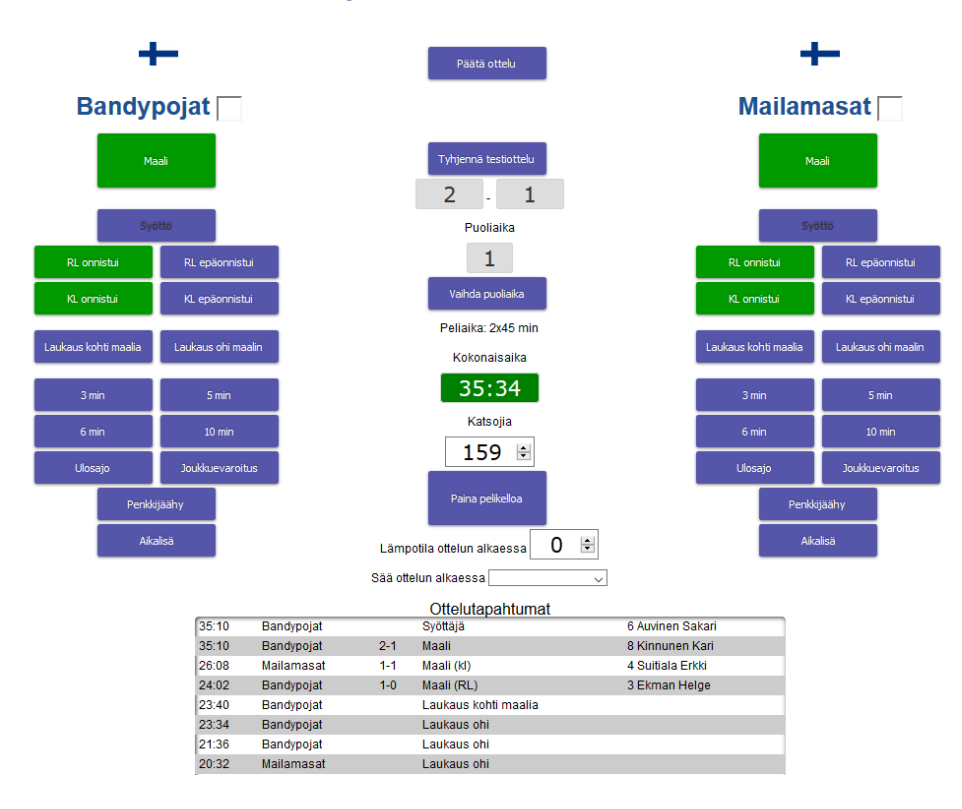

#### 2002 Testi 14.11. 01:00 Pori tj

Pelikellon kokonaisajan väri on aina vihreä, kun kello käy. Jos korjaat aikaa, päivitä aika paina kello päälle.

Mikäli tapahtumien alaosaan tulee useita kertaan esim. katsojien määrä voit poistaa ylimääräiset tapahtumat näpäyttämällä ko. merkintää ja sen jälkeen valitset poista.

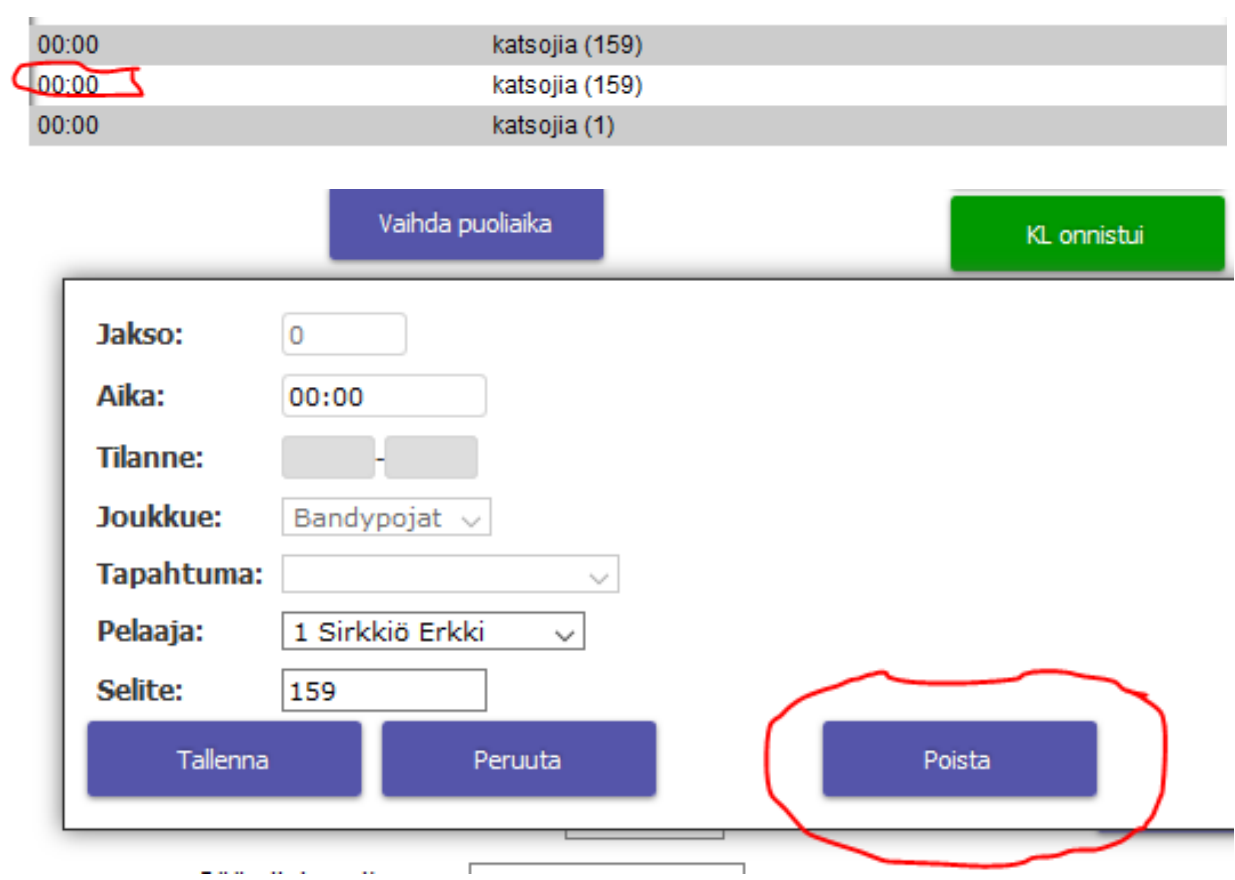

Pelikello muuttuu punaiseksi, kun pelataan lisäaikaa. Tuomari viheltää ensimmäisen puoliajan päättyneeksi > pysäytö pelikelloa ja vaihda puoliaika. **Kello muuttuu takaisin 0 minuuttiin. Toisen puoliajan alkaessa painat vain pelikellon päälle.**

Näkymässä toisella puoliajalla kello lähtee taas 0 minuutista, kuitenkin julkiselle puolelle peliaika kulkee normaalisti 45 minuutista eteenpäin.

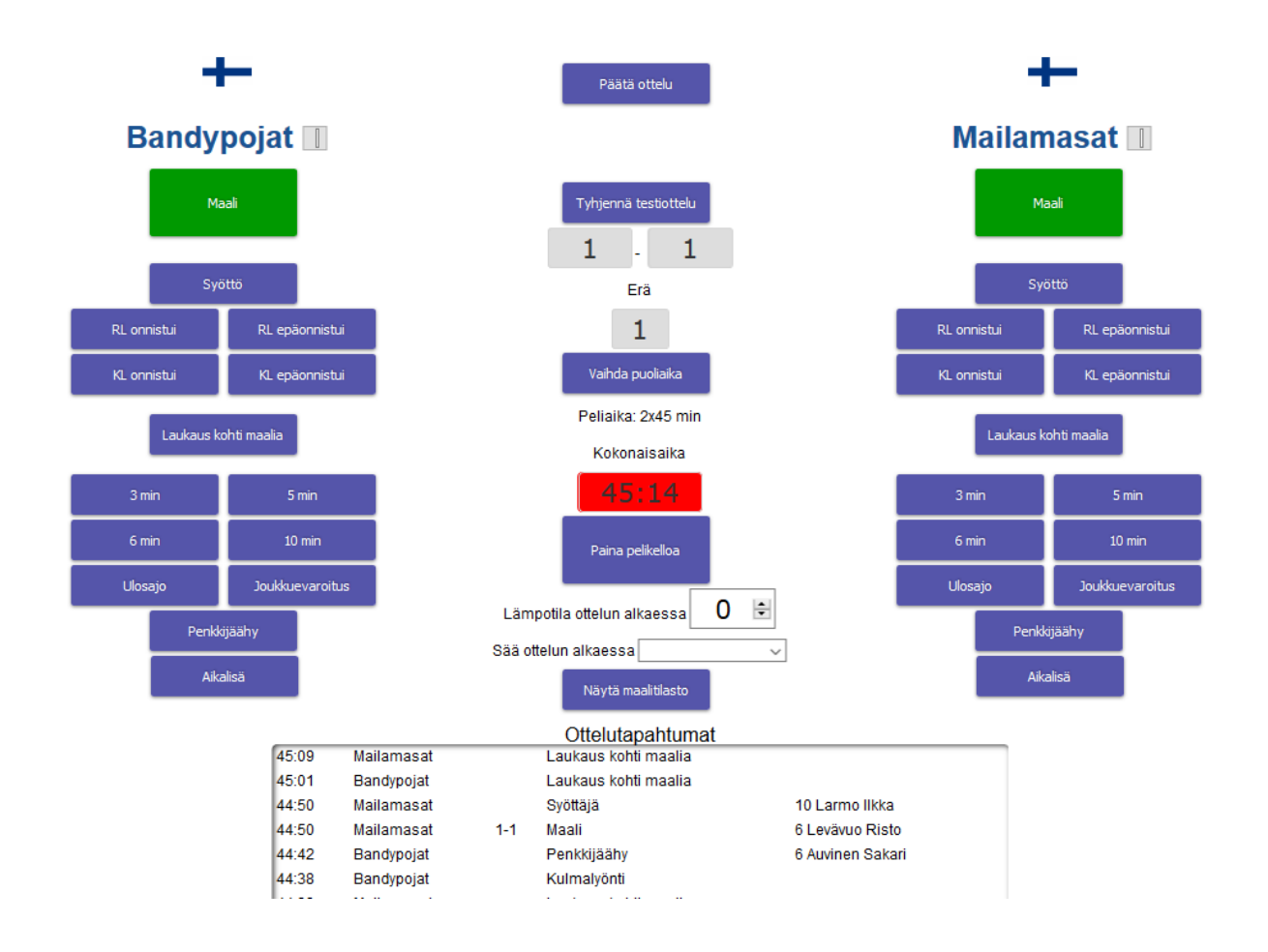

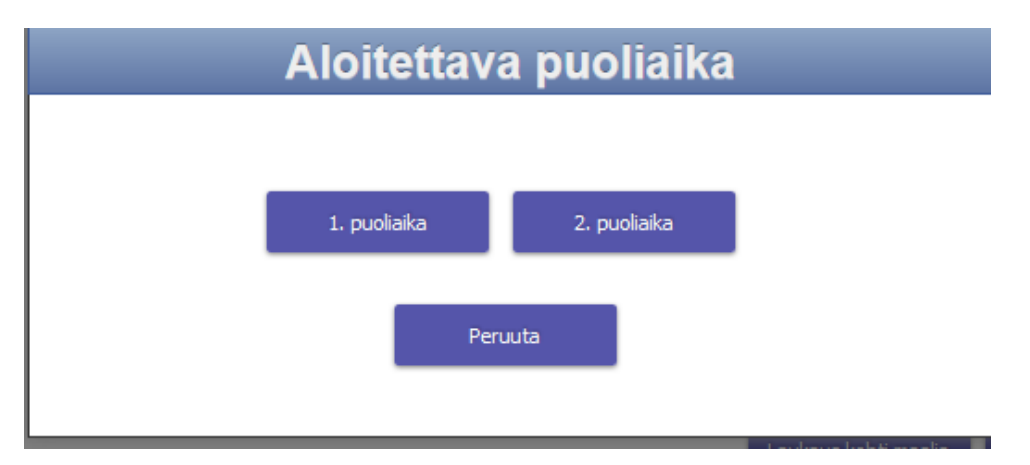

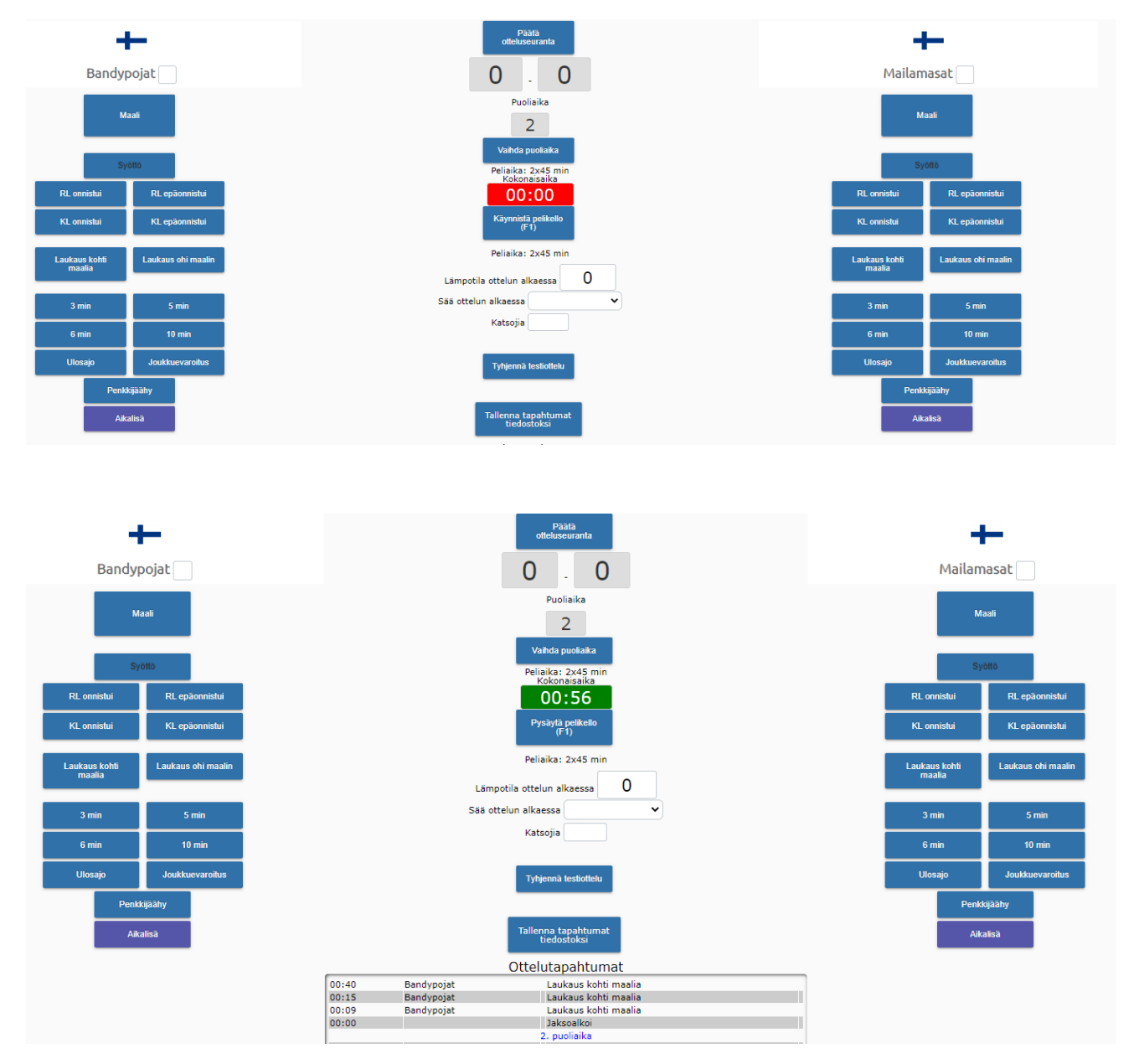

Peliaika on täyttynyt ja pelikello käy, teet normaalisti tapahtumamerkintöjä, merkinnät näkyvät 45+ pöytäkirjassa. Kun tuomari on viheltänyt ottelun päättyneeksi, valitse ylhäältä laatikko, jossa lukee " Päätä ottelut" . Ohjelma vielä varmistaa, että haluat todella päättää ottelun.

Kun päätät ottelun, siirryt pöytäkirjan yhteenvetonäkymään ja siellä näkyy ottelutulos, puoliaika, pelaajatiedot ja kaikki otteluun tilastoitavat merkinnät maalit, syötöt, jäähyt.

Tässä näkymässä voit tehdä vielä muutoksia/korjauksia.

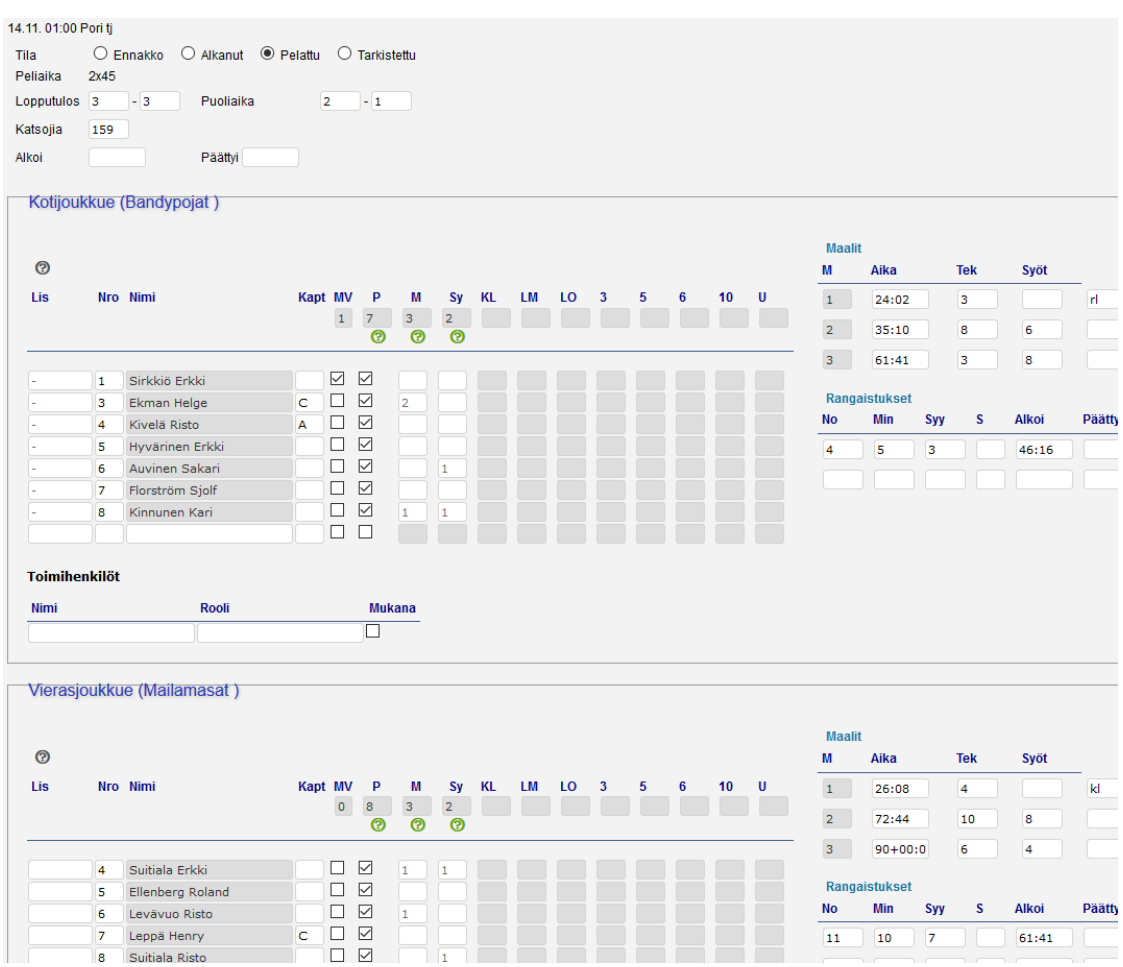

Tarkista, että tämä yhteenvetonäkymä on täysin yhtenevä ottelusihteerin pitämän pöytäkirjan kanssa. **Pöytäkirjan oikeellisuudesta vastaa virallisesti se henkilö, jolla on ääniyhteys ottelun aikana tuomaristoon.**

Sähköinen pöytäkirja korjataan täysin vastaavaksi, ottelusihteerin pöytäkirjamerkintöjen kanssa. Bandyliigassa ottelun päätuomari kuittaa salasanallaan pöytäkirjan.

Päätuomari kuittaa ottelupöytäkirjan salasanallaan, sen jälkeen, kun ottelusihteeri ja päätuomari ovat yhdessä tarkistaneet pöytäkirjan oikeellisuuden.

Näpäytä "tuomarin kuittaus ottelun päätyttyä", jos salasana on väärä ohjelma antaa alla olevan tekstin: "VÄÄRÄ SALASANA! Pöytäkirjan tiedot on tallennettu, mutta pöytäkirjaa ei ole merkitty tarkistetuksi."

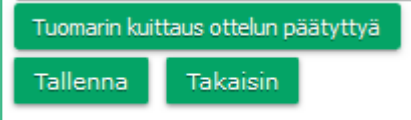

 $11 -$ 

Tämän jälkeen päätuomari kirjoittaa salasanansa ja tiedot tallennetaan

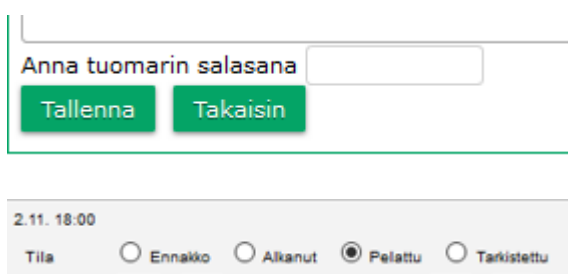

#### Valitse kohta "tarkistettu"

Kun pöytäkirja on tarkistettu tilassa, sitä ei voida enää tulospalvelun hoitajan toimesta käsitellä.

### **Pöytäkirja on nyt tarkistettu ja lopullinen.**

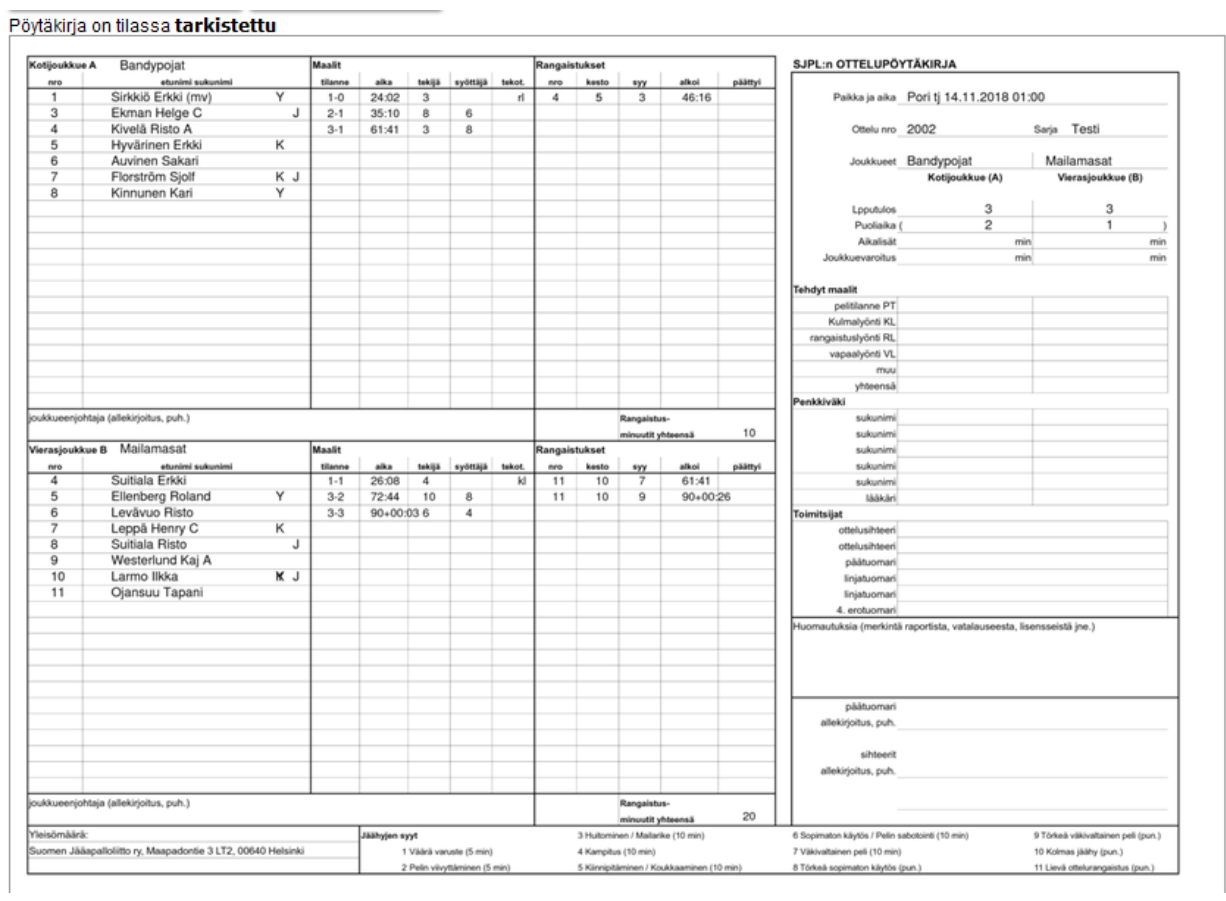

#### **Ongelmatilanteissa ota yhteyttä:**

Suomen Jääpalloliitto Kilpailu- ja koulutuskoordinaattori ANNA TIIPPANA anna.tiippana(at)finbandy.fi / +358 40 189 9659